#### **Алгоритм полдачи заявления едином портале государственных и муниципальных услуг без КК на 1КК**

## **ШАГ 1.**

Аттестация педагогических работников организаций, осуществляющих образовательную деятельность

Педагогическим работникам для установления первой или высшей квалификационной категории необходимо пройти аттестацию

Заявление целесообразно подавать не ранее, чем за 3 месяца до истечения срока действия имеющейся квалификационной категории

Срок услуги 90 календарных дней

Результатом услуги является решение об установлении квалификационной категории педагогическому работнику

Начать

### **ШАГ 2. Сверяем свои данные. Если, верно, нажимаем «ВЕРНО».**

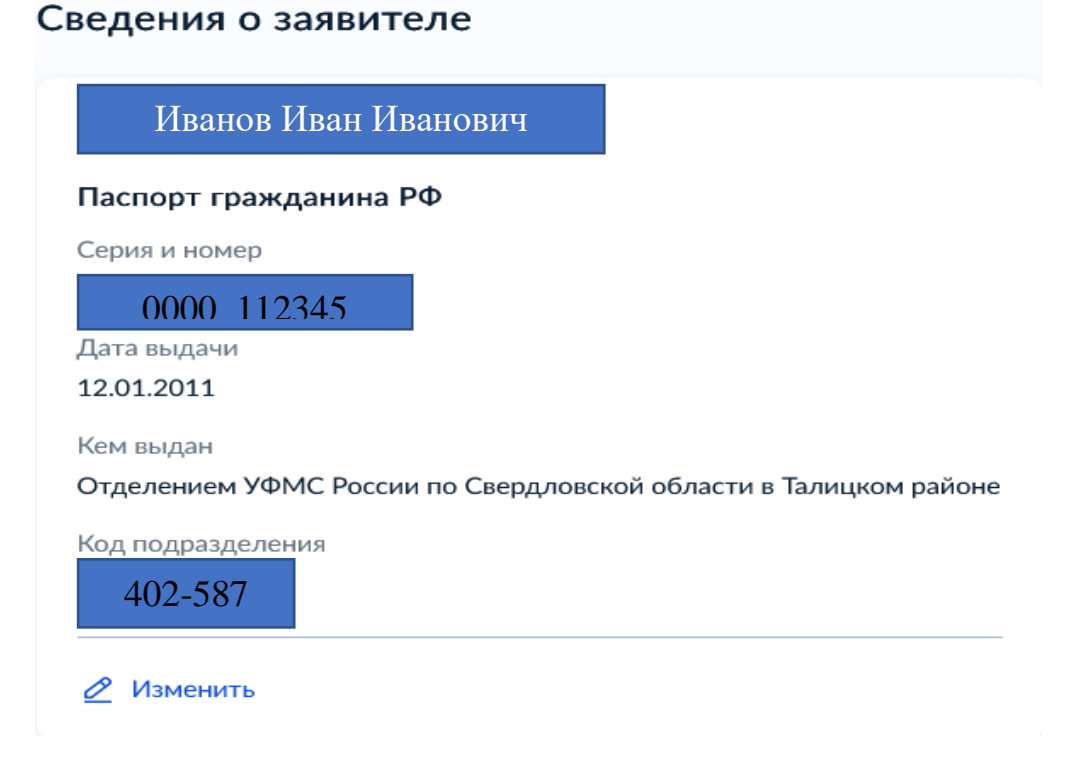

### **ШАГ 3. Проверяем, нажимаем «ВЕРНО».**

### Контактный телефон заявителя

Контактный телефон

+7 952 149-87-47

⊘ Редактировать

**ШАГ 4. Проверяем, нажимаем «ВЕРНО».**

Электронная почта заявителя

Электронная почта

omen.66@yandex.ru

⊘ Редактировать

**ШАГ 5. Проверяем, нажимаем «ВЕРНО».**

### Адрес регистрации заявителя

Адрес

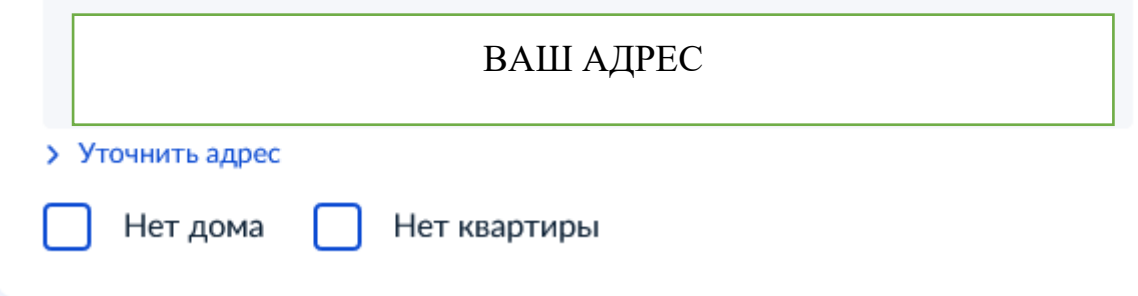

#### **ШАГ 6. Выбираем 1КК**

# На какую квалификационную категорию претендует заявитель?

Первая квалификационная категория

Высшая квалификационная категория

**ШАГ 7. Выбираем КК не установлена.**

У

У

⋟

⋋

Квалификационная категория установлена?

Квалификационная категория не установлена

Квалификационная категория установлена

**ШАГ 8. Указываем название школы с 3 пробелами. Должность пишем свою: учитель или учитель-логопед или педагогпсихолог.**

## Укажите сведения о месте работы и должности

Место работы

МАОУ СОШ № 131

Укажите наименование организации в соответствии с Уставом

Должность

Учитель

Укажите занимаемую должность, по которой заявитель желает пройти аттестацию

Далее

ШАГ 9. Загружаем свои документы: копию трудового договора (заверенную работодателем) и иные документы.

## Загрузите документы

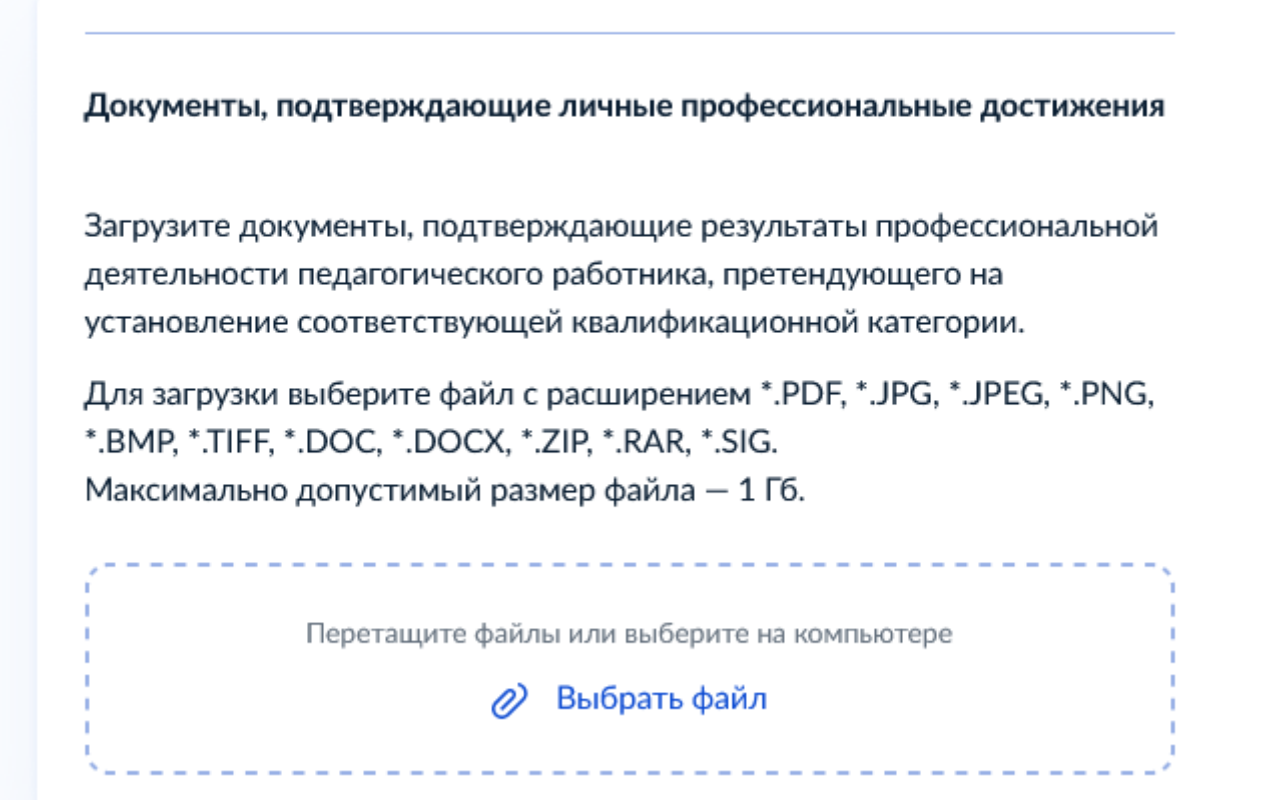

**ШАГ 10. Выбираем Министерство образования и молодежной политики Свердловской области, Малышева 33**

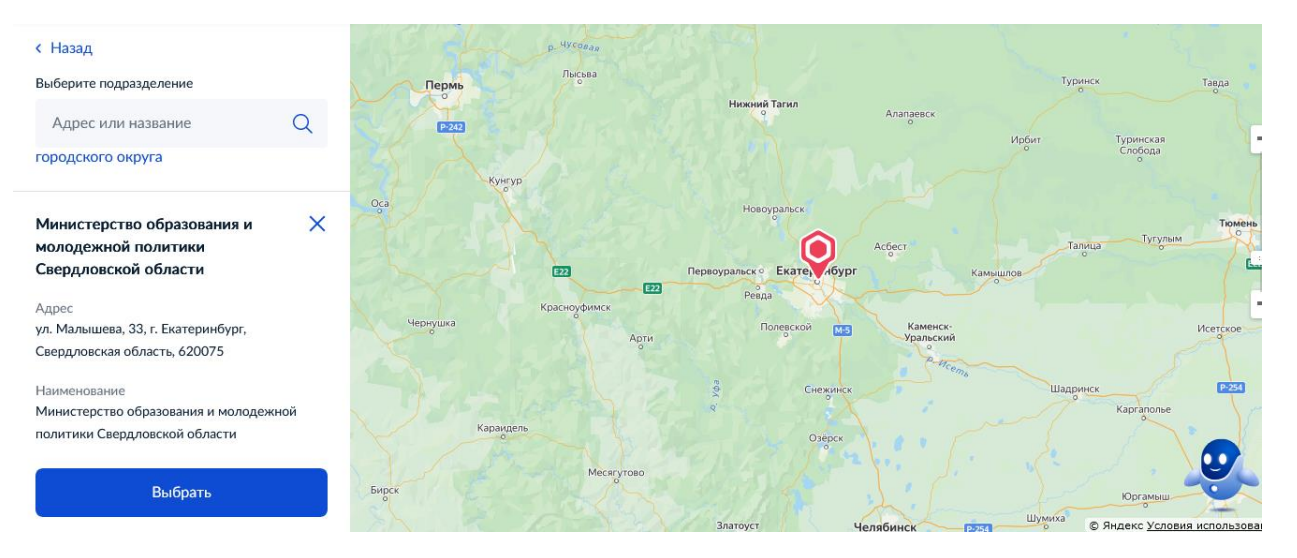

# Укажите способ получения результата предоставления услуги

Электронный результат предоставления услуги будет предоставлен в Ваш личный кабинет на ЕПГУ.

Получить дополнительно результат на бумажном носителе

Подать заявление